# Set up your roster

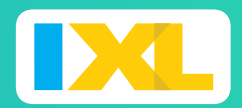

#### *QUICK-START GUIDE*

- It's quick and easy to get your students ready to explore all the fun on IXL.
- Your students have access to unlimited math, language arts, science, social studies, and Spanish practice in thousands of topics!
- You can effortlessly track class and student progress with our interactive, real-time Analytics.

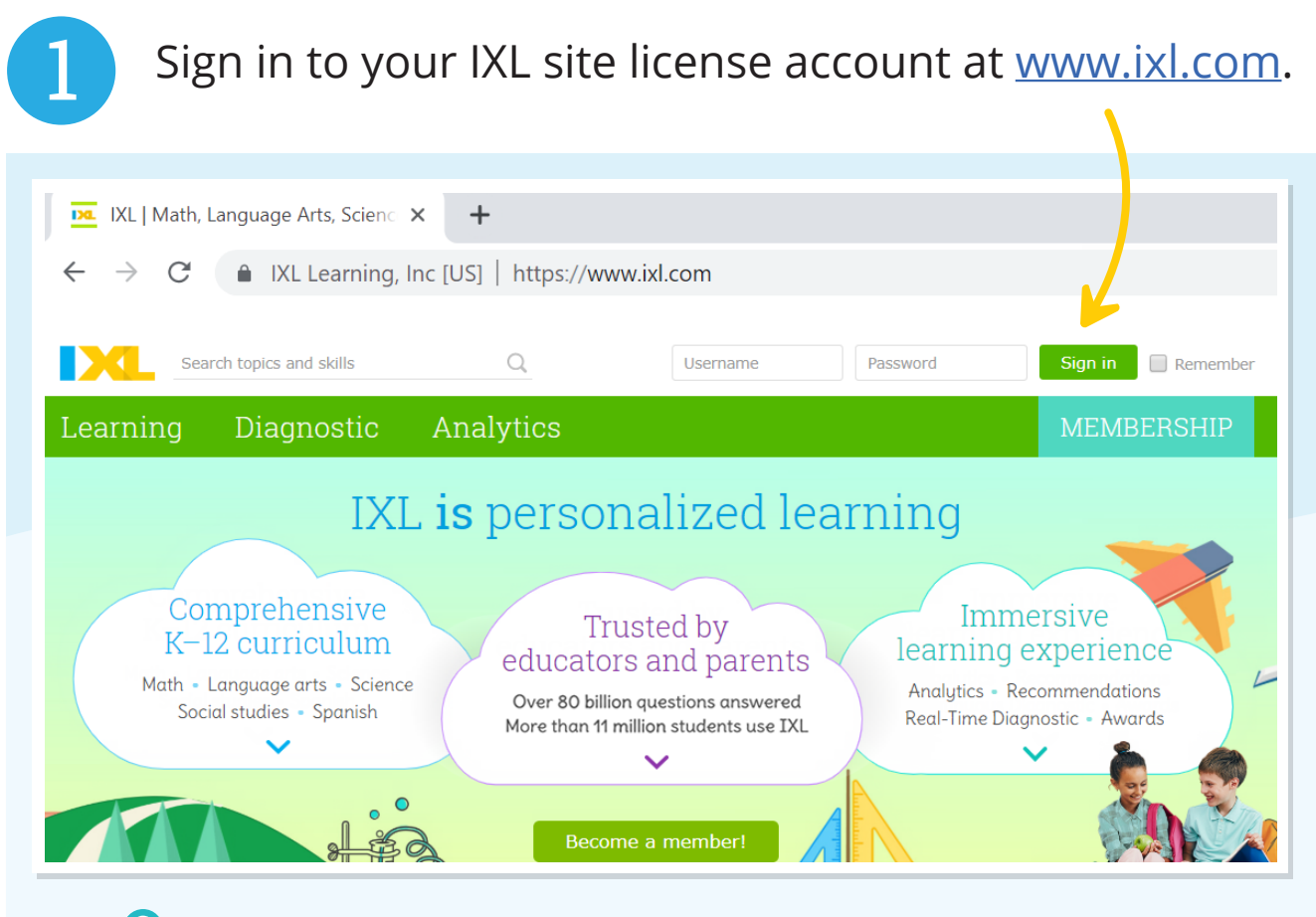

If you don't know your username and password, contact us at help@ixl.com

Open your account menu in the upper-right corner, and select **Roster**.

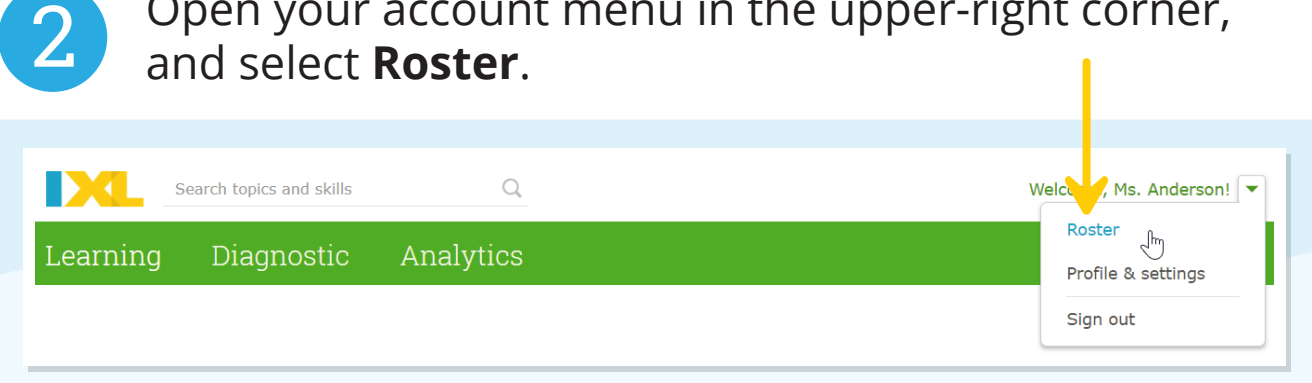

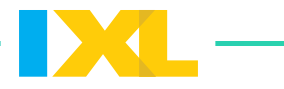

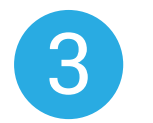

#### Enter student information.

Start typing a student's last name. Select the match from the list. If no matches appear, try again or try the first name instead.

**2** The list may take a few moments to appear as IXL locates all matching students.

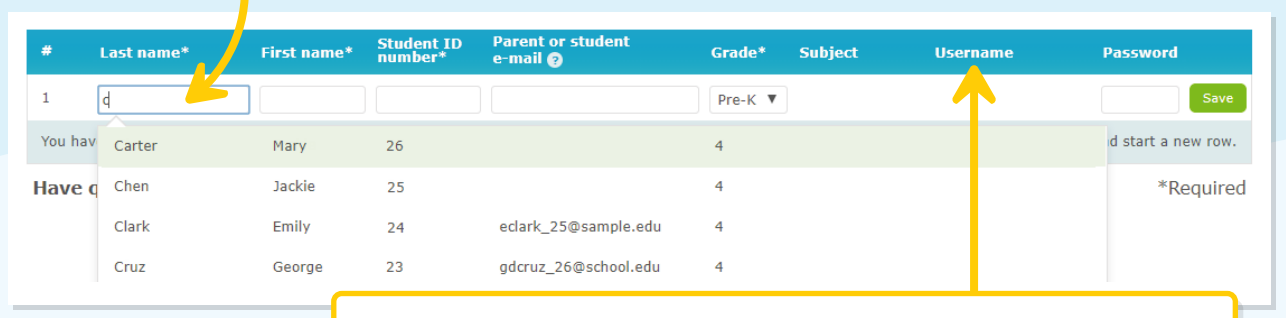

After you save a student, IXL lists the student username here.

If you cannot locate a match, manually enter the student's information and click Save to add the student. Depending on your school or district's account settings, you may see the following message when trying to enter a student's information manually: "No matching student found. Contact your administrator if an account should be created for this student." In this case, please contact your IXL administrator for assistance.

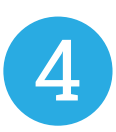

### Verify the new account, and continue adding students.

Student account successfully added.

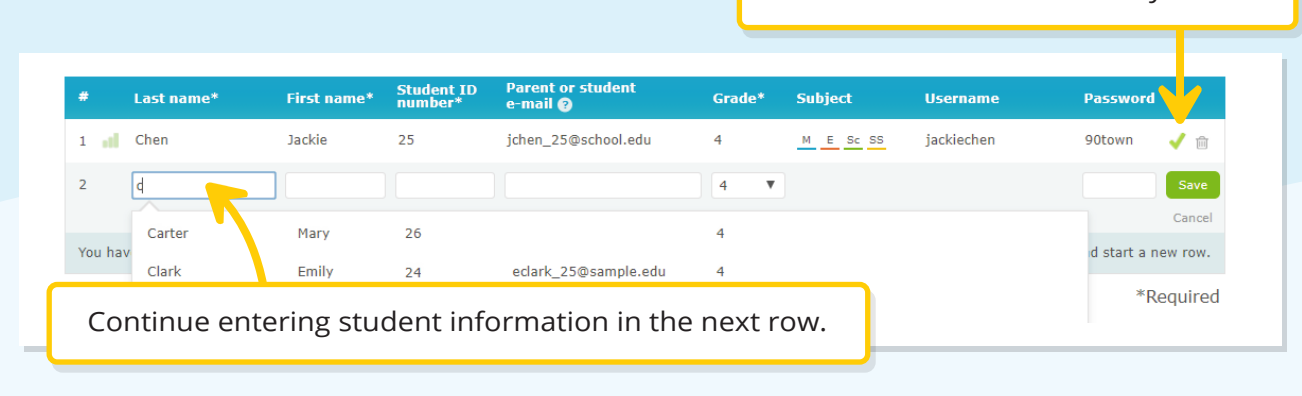

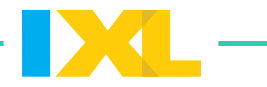

## **Almost done!**

Follow the two steps below to introduce your students to IXL.

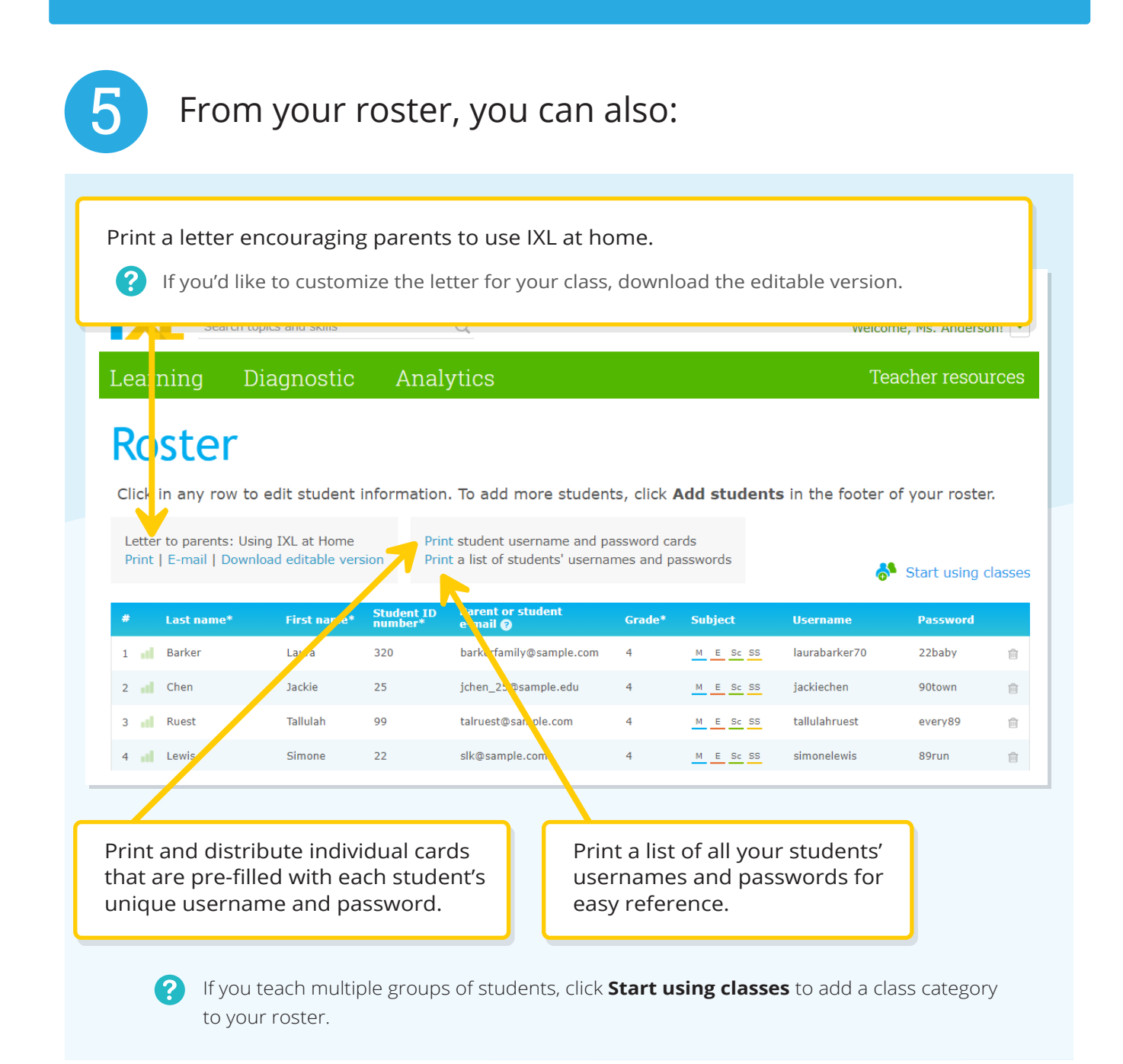

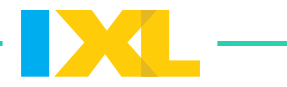

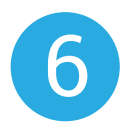

#### Before your students start practicing, edit your profile settings:

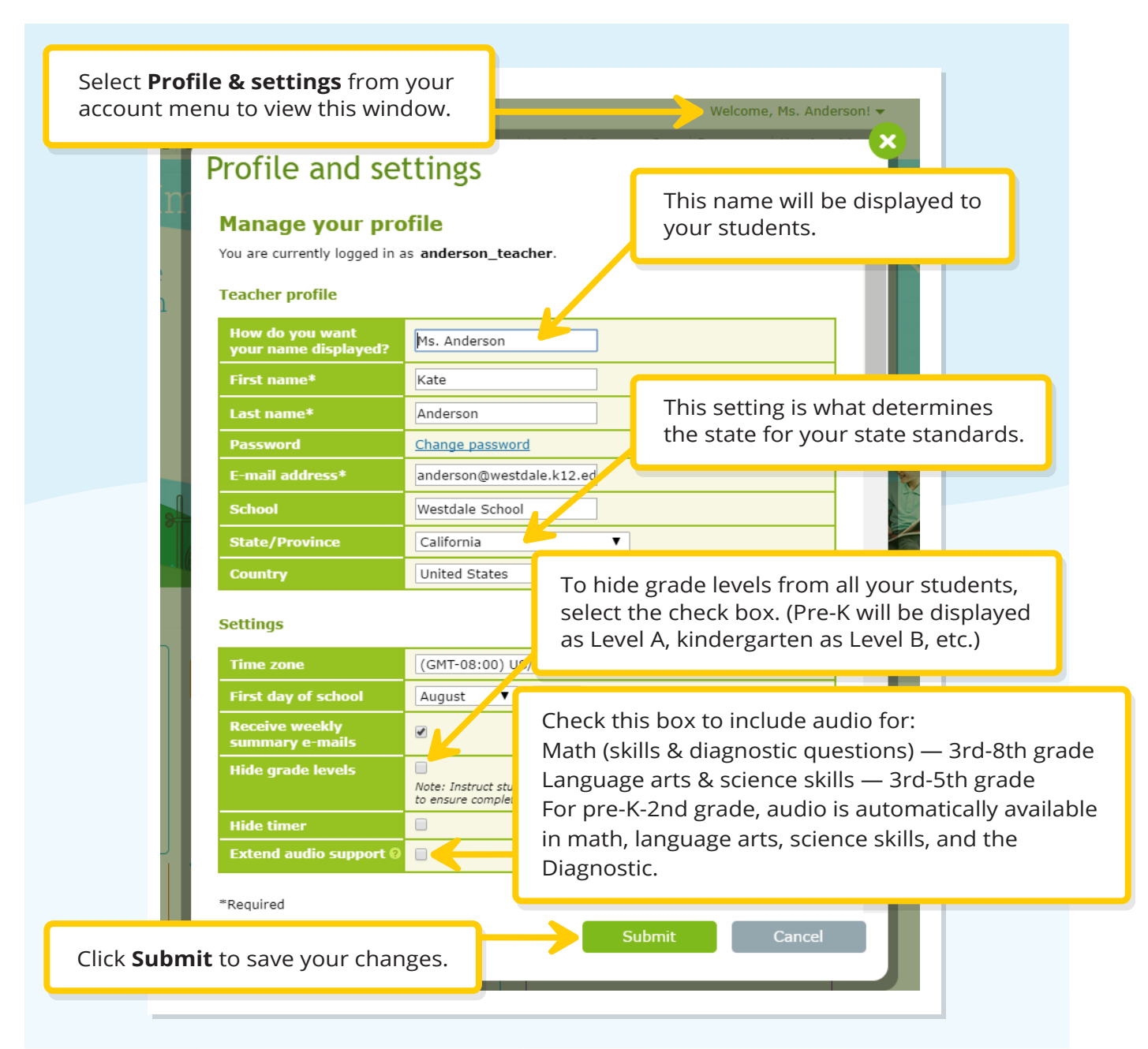

## **Your roster is now set.**

Make sure your students know their usernames and passwords. Encourage them to always sign in!